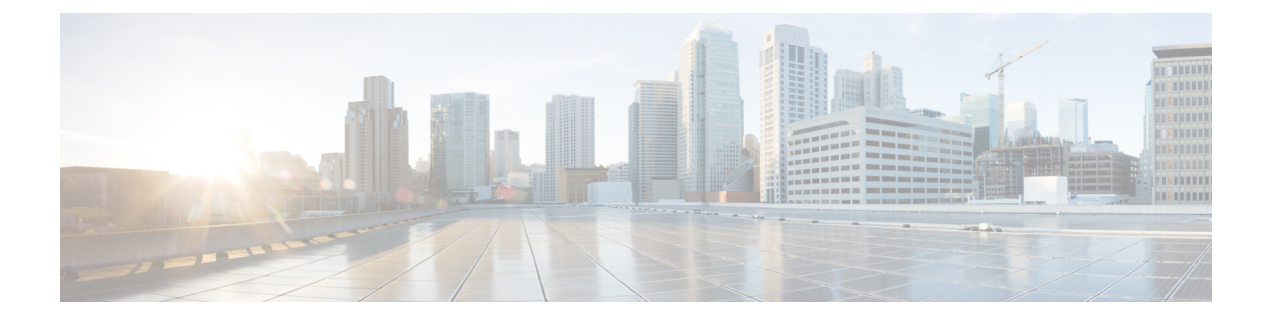

# ネットワーク階層の設計

- ネットワーク階層の概要 (1 ページ)
- 新しいネットワーク階層の設計 (2 ページ)
- 既存の Cisco ネットワーク階層の使用 (2 ページ)
- 既存の Ekahau ネットワーク階層の使用 (6 ページ)
- Cisco DNA Center からのネットワーク階層のエクスポート (10ページ)
- ネットワーク階層の検索 (11 ページ)
- ネットワーク階層でのサイトの管理 (12 ページ)
- ネットワーク階層でのビルディングの管理 (13 ページ)
- ネットワーク階層でのフロアの管理 (14 ページ)

# ネットワーク階層の概要

ネットワークの地理的な場所を表すネットワーク階層を作成できます。この階層構造により、 デザインの設定や構成を特定の階層要素に簡単に適用できます。たとえば、デザインの設定を エリア全体に適用したり、床のみに適用したりすることができます。

デザインの設定を適用する場所を後で識別できるように、階層要素に名前を付けることができ ます。

作成できる階層要素には、その階層要素をどの要素に配置できるか、またどの要素をその階層 要素に配置できるかを指定するルールがあります。

- [Global]:他のすべての階層要素がその中に存在するデフォルトの要素。[Global]の直下に 配置することが可能な要素は、エリアおよびサイトのみです。
- [Areas]と[Sites]:エリア (Area) とサイト (Site) は、[Global]または他のエリアやサイト に存在します。エリアとサイトには物理アドレスがありません。最大の要素として、地理 的地域を識別します。エリアとサイトにより、エリアおよびサイトのグループ化が可能に なります。
- [Buildings]:建物(Building)は、エリアまたはサイトに存在します。建物を作成する場 合、物理アドレスまたは緯度と経度の座標を指定する必要があります。建物にエリアを含 めることはできません。ただし、フロアを含めることはできます。

• [Floors]:フロア(Floor)は建物に存在します。壁や窓など、建物のさまざまなコンポー ネントを含むマップの有無にかかわらず、建物にフロアを追加できます。フロアマップを 使用する場合は、手動で作成するか、DXF、DWG、JPG、GIF、PNG、またはPDFを含む ファイルタイプのファイルからインポートできます。次に、ワイヤレスデバイスをフロア マップに配置して、ワイヤレスネットワークのカバレッジを視覚化できます。

プロビジョニングされていないデバイスのサイト階層は、フロアマップ上の AP の場所を 維持したまま変更できます。ただし、既存のフロアを別の建物に移動できないことに注意 してください。

開始するには、次のいずれかの方法を使用してネットワーク階層を構築します。

- 新しいネットワーク階層を作成する。詳細については、「新しいネットワーク階層の設計 (2 ページ)」を参照してください。
- Cisco Prime Infrastructure または Ekahau Pro から既存のネットワーク階層をインポートす る。詳細については、 の 既存の Cisco ネットワーク階層の使用 (2 ページ) または 既 存の Ekahau ネットワーク階層の使用 (6 ページ)を参照してください。

# 新しいネットワーク階層の設計

[Design]領域では、ネットワーク全体のデバイスに適用可能な物理トポロジ、ネットワーク設 定、デバイスのタイプやプロファイルなど、ネットワークの構造とフレームワークを作成しま す。既存のインフラストラクチャがない場合は、設計ワークフローを使用します。既存のイン フラストラクチャがある場合は、ディスカバリ機能を使用します。詳細については、「[検出の](b_cisco_dna_center_ug_2_3_3_chapter4.pdf#nameddest=unique_82) [概要](b_cisco_dna_center_ug_2_3_3_chapter4.pdf#nameddest=unique_82)」を参照してください。

これらのタスクは、[Design] 領域で実行します。

- ステップ **1** ネットワーク階層を作成します。詳細については、ネットワーク階層のサイトの作成 (12 ページ)を参 照してください。
- ステップ **2** グローバルネットワーク設定を定義します。詳細については、[ネットワーク設定の概要を](b_cisco_dna_center_ug_2_3_3_chapter9.pdf#nameddest=unique_173)参照してくださ い。
- ステップ **3** ネットワークプロファイルを定義します。詳細については、[ネットワークプロファイルの概要を](b_cisco_dna_center_ug_2_3_3_chapter10.pdf#nameddest=unique_174)参照して ください。

# 既存の **Cisco** ネットワーク階層の使用

CiscoPrime Infrastructureに既存のネットワーク階層がある場合は、エクスポートしてからCisco DNA Center にインポートすることで、新しいネットワーク階層の作成に費やす時間と労力を 削減できます。

次の情報を使用して、ネットワーク階層を再作成できます。

- サイト階層:既存のサイト階層を CSV ファイル形式でダウンロードします。CSV ファイ ルには、サイト名、親階層、フロア数、場所、サイトアドレスなどの詳細が含まれていま す。
- マップアーカイブ:マップ情報をTARファイル形式のマップアーカイブとしてダウンロー ドします。マップアーカイブファイルには、日時、フロアの数、AP などのデータが格納 されます。ダウンロードするものに応じて、マップアーカイブには、フロアの寸法(長 さ、幅、高さ)や、フロアマップに配置されている AP およびオーバーレイオブジェクト に関する詳細などのマップ情報も含めることができます。各フロアに適用されている RF 減衰モデルなどのキャリブレーション情報をダウンロードすることもできます。

マップアーカイブの基礎をグローバル階層に置くか、次のように単一のサイト、建物、ま たはフロアの階層に置くかを選択できます。

- [Site]:選択したサイトとそのすべてのサブサイト、建物、およびフロアがエクスポー トされます。
- [Building]:選択した建物とそのすべてのフロアがエクスポートされます。
- [Floor]:選択したフロアがエクスポートされます。

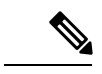

Cisco DNA Center は米国の連邦情報処理標準(FIPS)をサポート しています。FIPS は、Cisco DNA Center イメージのインストール 時に有効にできるオプションのモードです。デフォルトでは、 FIPS モードはディセーブルです。 (注)

FIPS モードは、マップアーカイブのエクスポートとインポートに次の影響を与えます。 FIPS モードが有効な場合:

- エクスポートされるマップアーカイブは暗号化されません。
- 暗号化されていないマップアーカイブのみをインポートできます。

FIPS モードが無効な場合:

- エクスポートされるマップアーカイブは暗号化されます。
- 暗号化されたマップアーカイブと暗号化されていないマップアーカイブの両方をイン ポートできます。

### **Cisco Prime Infrastructure** からのサイト階層のエクスポート

Cisco Prime Infrastructure からサイト階層を CSV ファイル形式でエクスポートできます。CSV ファイルには、サイト名、親階層、フロア数、場所、サイトアドレスなどの詳細が含まれてい ます。

#### 始める前に

サイト階層のエクスポートは Cisco Prime Infrastructure リリース 3.2 以降でサポートされます。

- ステップ **1** Cisco Prime Infrastructure で、**[Inventory]** > **[Group Management]** > **[Network Device Groups]** の順に選択しま す。
- ステップ **2** [Device Groups] ウィンドウで、[Export Groups] をクリックします。
- ステップ **3** [Export Groups] ダイアログボックスで、[APIC-EM] オプションボタンをクリックします。
- ステップ **4** CSV ファイルをダウンロードするには、[OK] をクリックします。 CSV ファイルがダウンロードされます。

## **Cisco Prime Infrastructure** からのマップアーカイブのエクスポート

CiscoPrime Infrastructureからマップアーカイブファイルをエクスポートし、それらをCisco DNA Center にインポートできます。マップアーカイブには、フロア寸法などのマップ情報と Cisco Prime Infrastructure の各フロアに適用されている無線周波数 (RF) 減衰モデルなどのキャリブ レーション情報が含まれています。

- ステップ **1** Cisco Prime Infrastructure GUI から、**[Maps]** > **[Wireless Maps]** > **[Site Maps (New)]** の順に選択します。
- ステップ **2 [**エクスポート(**Export**)**]** ドロップダウン リストから **[**マップ アーカイブ(**Map Archive**)**]** を選択しま す。

[Export Map Archive] ウィンドウが開き、デフォルトで [Select Sites] ウィンドウが開きます。

- ステップ **3** エクスポートする特定のサイト、キャンパス、ビルディング、またはフロアのチェックボックスをオンに します。すべてのマップをエクスポートする場合は、[Select All] チェックボックスをオンにします。
- ステップ **4** 次のオプションの少なくとも 1 つを選択します。
	- [Map Information]: [On]ボタンをクリックして、フロアの寸法(長さ、幅、高さ)と、フロアマップに 配置された AP およびオーバーレイオブジェクトに関する詳細をエクスポートします。
	- [Calibration Information]:[On] ボタンをクリックして、各フロアに適用されている RF 減衰モデルをエ クスポートします。既存のキャリブレーションデータを Cisco Prime Infrastructure からエクスポートす ることをお勧めします。それ以外の場合は、キャリブレーションの詳細を手動で再入力する必要があ ります。

キャリブレーション情報を含めることを選択した場合は、次のように、選択したマップの情報を含め るか、すべての情報を含めるかを指定する必要もあります。

- [Calibration Information forselected maps]:選択したサイトマップのキャリブレーション情報がエク スポートされます。
- [All Calibration Information]:選択したマップに加えて、システムで使用可能なその他のキャリブ レーション情報もエクスポートされます。

ステップ **5** [マップアーカイブを生成(Generate Map Archive)]をクリックします。 次のメッセージは、操作の進行状況を示しています。 Exporting data is in progress TAR ファイルが作成され、ローカルマシンに保存されます。

ステップ **6** [Done] をクリックします。

## **Cisco DNA Center** へのサイト階層のインポート

Cisco Prime Infrastructure から CSV ファイルとしてエクスポートしたサイト階層をインポート できます。サイト階層のエクスポートについては、Cisco Prime Infrastructure からのサイト階層 のエクスポート (3ページ)を参照してください。

#### 始める前に

- Cisco DNA Center インベントリにシスコ ワイヤレス コントローラおよび AP があることを 確認します。ない場合は、[Discovery] 機能を使用して検出します。
- フロアマップ上に AP を追加して配置します。
- Cisco Prime Infrastructure にあるサイトを Cisco DNA Center で手動作成した場合は、イン ポートする前にそれらのサイトを Cisco DNA Center から削除する必要があります。
- ステップ **1** メニューアイコン( )をクリックして、**[Design]** > **[Network Hierarchy]**。
- ステップ **2** マップツールバーから [Import] をクリックし、[Import Sites] を選択します。
- ステップ **3** ダイアログボックスで、次のいずれかのオプションボタンをクリックします。
	- [Merge with Existing Sites]:ダウンロードしたサイト情報を既存のサイト情報と結合します。
	- [Overwrite Existing Sites]:Cisco DNA Center に同じサイトがすでに存在する場合、既存のサイト情報は ダウンロードしたサイト情報で上書きされます。
- ステップ **4** ダイアログボックスで、CSV ファイルをダウンロードエリアにドラッグアンドドロップします。または、 [Choose a file] をクリックして CSV ファイルの場所に移動し、[Upload] をクリックすることもできます。
	- CSV ファイルがない場合は、[Download Template] をクリックして、CSV ファイルをダウンロー ドし、編集してからアップロードできます。 (注)

### **Cisco DNA Center** へのマップアーカイブのインポート

マップアーカイブ TAR ファイルを Cisco DNA Center にインポートできます。たとえば、Cisco Prime Infrastructure からエクスポートした TAR ファイルをアップロードできます。

Cisco DNA Center は米国の連邦情報処理標準(FIPS)をサポートしています。FIPS は、Cisco DNA Center イメージのインストール時に有効にできるオプションのモードです。デフォルト では、FIPS モードはディセーブルです。 (注)

サイト階層のエクスポートについては、「Cisco Prime Infrastructure からのマップアーカイブの エクスポート (4 ページ)」を参照してください。

- ステップ **1** メニューアイコン( )をクリックして、**[Design]** > **[Network Hierarchy]**。
- ステップ **2** マップツールバーから [Import] をクリックし、[Import Maps] を選択します。
- ステップ **3** [Import Maps] ダイアログボックスに、マップアーカイブファイルをドラッグアンドドロップします。
- ステップ **4** [Import] をクリックします。

マップアーカイブファイルがインポートされます。

# 既存の **Ekahau** ネットワーク階層の使用

Ekahau Pro ツールを使用すると、フロアレイアウト、AP の場所、障害物など、企業の完全な ネットワーク計画を作成できます。フロアレイアウトを作成したら、シミュレートしたネット ワーク計画を Ekahau プロジェクトファイルとしてエクスポートできます。実際のサイト調査 データを、Cisco DNA Center で使用できる形式にエクスポートすることもできます。

### **Ekahau** プロジェクトのエクスポート

Ekahau Pro からネットワーク階層をエクスポートし、さらに計画するために Cisco DNA Center にインポートできます。

- ステップ **1** Ekahau Pro ツールでフロアレイアウトを計画します。
	- ビルディングとフロアを作成します。

Ekahau Pro ツールでビルディングを作成することは必須ではありません。

- フロアプランをインポートします。
- 計画された AP または仮定の AP を追加します。
- ビルディングの座標を追加します。
- サイト名を定義します。

ここで指定した AP 名は、ワイヤレスコントローラ の設定中に、シスコ ワイヤレス コントローラ の AP 名を更新するために使用されます。

- 障害物を追加します。
- プロジェクトをエクスポートします。
	- Ekahau Cloud を使用している場合、Ekahau Cloud プロジェクトをエクスポートする前に、 ローカルの変更をEkahauCloudに同期してください。Ekahauプロジェクトに、EkahauCloud プロジェクトと同期していないローカルの変更(APやウォールの削除など)がある場合、 Cisco DNA Center への Ekahau プロジェクトのインポートが失敗する可能性があります。 (注)

ステップ **2** フロアレイアウトで設計された場所に計画された AP を展開します。

- 物理 AP は、フロアレイアウトで指定された設計済みの場所に取り付けられます。計画された AP の MAC アドレスが、物理 AP の MAC アドレスで更新されます。
- 物理 AP は、目的 ワイヤレスコントローラ の VLAN に接続されています。
- ステップ **3** Cisco DNA Center で、シスコ ワイヤレス コントローラを構成します。
	- **1.** 検出された ワイヤレスコントローラ と AP が [Inventory] ウィンドウにリストされるように、検出ジョ ブを実行して、ネットワーク内の シスコ ワイヤレス コントローラ と AP を検出します。
	- **2.** フロアプランニング中に Ekahau Pro プロジェクトで指定された AP 名を使用して、ワイヤレスコント ローラ の AP 名を更新します。
- ステップ **4** Ekahau プロジェクトを Cisco DNA Center にインポートします。
- ステップ **5** 計画された AP を Cisco DNA Center の実際 AP にマッピングします。

## **Cisco DNA Center** への **Ekahau** プロジェクトのインポート

#### 始める前に

Ekahau Cloudプロジェクトと同期していないローカルの変更 (APや壁の削除など) がプロジェ クトにある場合、EkahauCloudプロジェクトのインポートが失敗する可能性があります。この 状況を回避するには、ローカルの変更を Ekahau Cloud に同期してから、Ekahau Cloud プロジェ クトを Cisco DNA Center にインポートしてください。

ステップ **1** メニューアイコン( )をクリックして、**[Design]** > **[Network Hierarchy]**。 ステップ2 サイト、ビルディング、フロアなどのネットワーク階層を設計します。

詳細については、ネットワーク階層のサイトの作成 (12ページ)、建物の追加 (13ページ)、 および建物への基本フロアの追加 (15 ページ)を参照してください。 (注)

フロアを追加する際には、必ず、Ekahauプロジェクトで指定されたものと同じ名前でフロアを 作成してください。

**ステップ3** 左側のペインで、Ekahau プロジェクトをインポートするサイトの横にある省略記号 ••• のアイコンにカー ソルを合わせて、[Import Ekahau Project] を選択します。

[Import Ekahau Project] ダイアログボックスが表示されます。

- ステップ **4** [Import Ekahau Project] ダイアログボックスのボックスエリアに ESX ファイルをドラッグアンドドロップす るか、または [click to select] リンクをクリックして ESX ファイルを参照します。
	- 建物をインポートするには、Ekahau プロジェクト内に座標が含まれている必要があります。 Ekahau Pro で座標を追加できます。Ekahau プロジェクトのインポートが成功すると、計画され た各 AP は、AP 名を使用してインベントリ内の既存の実際の AP にマッピングされます。計画 された AP は、フロアマップ上にアイコン [P] とともに表示されます。たとえば、計画済みの AP の名前が SJC01-02-AP-B-1 の場合、インポートプロセスでは同じ名前の実際の AP が検索さ れます。 (注)
- ステップ **5** インベントリでAPが見つからず、マッピングが解除されたままの場合、計画されたAPはフロア上に保持 されます。

不一致の理由を表示するには、フロアマップ上の計画されたAPアイコンの上にカーソルを置いて、[Import History] をクリックします。

次の試行は、計画された AP を実際の AP にマッピングするために行われます。

- 新たに検出された AP が計画された AP と一致する場合、計画された AP は検出された実際の AP で置 き換えられます。
- 計画された AP のマッピングが解除されたままの場合、計画された AP を実際の AP に手動で置き換え て、失敗の原因を示すことができます。
- ステップ **6** 実際の AP に計画された AP を手動で割り当てるには、フロアマップ上の計画された AP アイコンの上に カーソルを合わせて、[Assign] > [Assign] > をクリックします。

[Assign Planned APs] パネルが表示されます。

- ステップ **7** [Assign Planned APs] パネルで、AP 名、AP タイプ、またはすべての AP によって計画された AP を実際の AP にマッピングします。
- ステップ **8** AP 名の横にあるオプションボタンをクリックし、[Assign] をクリックして、計画された AP を手動で割り 当てます。
- ステップ **9** [Save] をクリックします。

### **Ekahau** サイト調査の **Cisco DNA Center** へのインポート

Ekahauサイト調査をアップロードして、ネットワーク階層に建物とフロアを作成できます。サ イト調査には、ワイヤレスデバイスが割り当てられているサイト、建物、フロア、およびフロ アマップ上の位置など、ワイヤレスデバイスに関する情報が含まれます。ただし、AP アンテ ナ情報は含まれません。そのため、CSVファイルを使用してこの情報を個別にアップロードす る必要があります。

Cisco DNA Center には、ダウンロードして編集して必要な AP アンテナ情報を定義できる CSV テンプレートファイルが含まれています。CSVファイルには、次のフィールドとデフォルトが 含まれています。

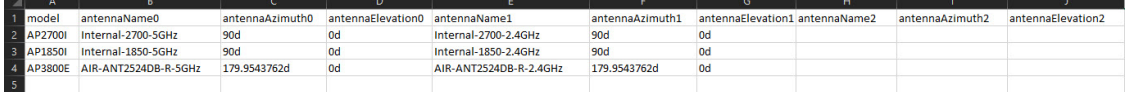

AP が Cisco DNA Center デバイスインベントリにない場合、計画された AP としてインポート されます。ただし、命名規則を使用して、APをデバイスインベントリに追加するときに、Cisco DNA Center ではそれを実際の AP に自動的に変換することができます。

命名規則は、**AP-** の後に AP の MAC アドレスの最後の 4 桁が続きます(例:AP-c4:e0)。こ の情報を使用して、Cisco DNA Center は提供された数字を AP のイーサネット MAC アドレス または無線 MAC アドレスの最後の 4 桁と照合しようとします。この情報がない場合、または 一致に失敗した場合は、Cisco DNA Center は AP 名の照合を試みます。

- ステップ **1** メニューアイコン( )をクリックして、**[Design]** > **[Network Hierarchy]**。
- ステップ **2** マップツールバーから、**[+ Add Site]** > **[Add Area]** をクリックします。

または、左側のペインで [Global] または親サイトの横にある省略記号 ••• にカーソルを合わせ、[Add Area] を選択することもできます。詳細については、ネットワーク階層のサイトの作成 (12 ページ)を参照し てください。

- **ステップ3** 左側のペインで、作成したサイトの横にある省略記号 •••アイコンにカーソルを合わせて、[Import Ekahau Survey] を選択します。
- ステップ **4** [Import Ekahau Survey] ダイアログボックスの [Ekahau Survey] ボックス領域に、Ekahau 調査ファイルをド ラッグアンドドロップするか、または [Choose a file] リンクをクリックして ESX ファイルを参照します。
- ステップ **5** CSVファイルを[AP MappingCSV]ボックス領域にドラッグアンドドロップするか、[Choose a file]をクリッ クして CSV ファイルを参照します。
	- CSVファイルがない場合は、[DownloadAPMappingTemplate]をクリックして、編集可能なCSV ファイルをダウンロードして、アップロードすることができます。 (注)
- ステップ **6** [Import] をクリックします。

ファイルが正常にダウンロードされると、成功メッセージが表示されます。

ステップ **7** [View Hierarchy] をクリックし、フロアに移動して、デバイスがインポートされ、適切に配置されているこ とを確認します。

詳細を表示するには、デバイスにカーソルを合わせます。

# **CiscoDNACenter**からのネットワーク階層のエクスポート

サイト階層を CSV 形式のファイルにエクスポートできます。完全なネットワークマップ(グ ローバル階層)、またはサイト、建物、フロアの階層をエクスポートすることもできます。 Cisco Prime Infrastructure または Ekahau Pro 形式のいずれかを選択できます。ネットワーク階層 をこれらの形式にエクスポートすると、これらのツールでネットワーク階層を引き続き操作で きます。

#### **Cisco DNA Center** からのサイト階層のエクスポート

サイト階層を CSV 形式のファイルにエクスポートできます。CSV ファイルには、サイト名、 親階層、フロア数、場所、サイトアドレスなどの詳細が含まれています。

- ステップ **1** メニューアイコン( )をクリックして、**[Design]** > **[Network Hierarchy]**。
- ステップ **2** マップツールバーから [Export] をクリックし、[Export Sites] を選択します。
- ステップ **3** [Export Sites] ダイアログボックスで [OK] をクリックします。

## **Cisco DNA Center** からのマップアーカイブのエクスポート

完全なネットワークマップ(グローバル階層)、またはサイト、建物、フロアの階層を Cisco Prime Infrastructure または Ekahau Pro 形式のいずれかにエクスポートすることができます。最 大 500 のフロアをエクスポートできます。

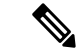

Cisco DNA Center は米国の連邦情報処理標準(FIPS)をサポートしています。FIPS は、Cisco DNA Center イメージのインストール時に有効にできるオプションのモードです。デフォルト では、FIPS モードはディセーブルです。 (注)

FIPS モードは、マップアーカイブのエクスポートとインポートに次の影響を与えます。

FIPS モードが有効な場合:

- エクスポートされるマップアーカイブは暗号化されません。
- 暗号化されていないマップアーカイブのみをインポートできます。

FIPS モードが無効な場合:

• エクスポートされるマップアーカイブは暗号化されます。

- 暗号化されたマップアーカイブと暗号化されていないマップアーカイブの両方をインポー トできます。
- ステップ **1** メニューアイコン( )をクリックして、**[Design]** > **[Network Hierarchy]**。
- ステップ **2** 完全なネットワークマップをエクスポートするには、マップツールバーの [Export] をクリックし、[Export Maps] を選択します。

あるいは、左側のペインで、サイト、建物、またはフロアの横にある省略記号( ...) にカーソルを合わ せ、[Export Maps] を選択します。

エクスポートされる情報は、選択内容によって異なります。

- [Site]:選択したサイトとそのすべてのサブサイト、建物、およびフロアがエクスポートされます。
- [Building]:選択した建物とそのすべてのフロアがエクスポートされます。
- [Floor]:選択したフロアがエクスポートされます。
- ステップ **3** [Export Maps] ダイアログボックスで、[EkahauProject] または [Prime] オプションボタンのいずれかをクリッ クします。
- ステップ **4** [Export] をクリックします。

# ネットワーク階層の検索

ネットワーク階層を検索し、サイト、ビルディング、またはエリアをすばやく見つけることが できます。これは、多くのサイトやエリア、ビルディングを追加した後に特に役立ちます。

ステップ **1** 階層を検索するには、左側のペインの [Search Hierarchy] 検索フィールドで、検索するサイト、建物、フロ ア名の名称の一部または正式名称のどちらかを入力します。

階層は、検索フィールドに入力したテキストに基づきフィルタリングされます。

- ステップ **2** [Site Name] と [Site Type] のフィルタ基準で階層を検索するには、[Search Hierarchy] 検索フィールドのフィ ルタアイコンをクリックし、次の手順を実行します。
	- **1.** [Site Name] 名前フィールドに、検索するサイトの名前を入力します。
	- **2.** 検索結果にすべての建物の住所を含めるには、[Include Addressfor allBuilding]チェックボックスをオン にします。
	- **3.** [Site Type] 領域で、フィルタ条件に含める [Area]、[Outdoor Area]、[Building]、または [Floor] の横にあ るチェックボックスをオンにします。
	- **4.** [Search] をクリックします。

フィルタ基準に基づいて、階層がフィルタリングされます。

**5.** 左側のペインの検索条件を除外するには、それぞれの条件の横にある X マークをクリックします。

# ネットワーク階層でのサイトの管理

### ネットワーク階層のサイトの作成

Cisco DNA Center では、物理サイトを簡単に定義し、それらのサイトの共有リソースを特定す ることができます。[Design] エリアは、直観的な操作のために階層型になっており、デバイス をプロビジョニングするときに同じリソースを複数の場所で再定義する必要がありません。デ フォルトでは、グローバルと呼ばれる1つのサイトがあります。ネットワーク階層には、複数 のサイト、ビルディング、およびエリアを追加できます。プロビジョニング機能を使用する前 に、少なくとも 1 つのサイトを作成する必要があります。

- ステップ **1** メニューアイコン( )をクリックして、**[Design]** > **[Network Hierarchy]**。 世界地図が右側のペインに表示されます。
- ステップ **2** マップツールバーから、**[+ Add Site]** > **[Add Area]** をクリックします。 または、左側のペインで親サイトの横にある省略記号 ... にカーソルを合わせ、[Add Area] を選択するこ ともできます。
- ステップ **3** [Area Name] フィールドに、サイト名を入力します。
- ステップ **4** [Parent] ドロップダウンリストから、親ノードを選択します。[Global] がデフォルトの親ノードです。
- ステップ **5** [Add]をクリックします。

左側ペインの親ノードにサイトが作成されます。

## サイトの編集

- ステップ **1** メニューアイコン( )をクリックして、**[Design]** > **[Network Hierarchy]**。
- ステップ **2** 左側のペインで、サイトの横にある省略記号 にカーソルを合わせて、[Edit Area] を選択します。
- ステップ **3** [Edit Area] ダイアログボックスで、必要な編集を行います。
- ステップ **4** [Update] をクリックして変更を保存します。

### サイトの削除

ステップ **1** メニューアイコン( )をクリックして、**[Design]** > **[Network Hierarchy]**。 ステップ **2** 左側のペインで、サイトの横にある省略記号 にカーソルを合わせて、[Delete Area] を選択します。 ステップ **3** ダイアログボックスで [OK] をクリックして、削除を確定します。

# ネットワーク階層でのビルディングの管理

### 建物の追加

ステップ **1** メニューアイコン( )をクリックして、**[Design]** > **[Network Hierarchy]**。

ステップ **2** [Network Hierarchy] ウィンドウで、**[+Add Site]** > **[Add Building]** をクリックします。

または、左側のペインで親サイトの横にある省略記号 … にカーソルを合わせ、[Add Building] を選択する こともできます。

- ステップ **3** [Add Building] ダイアログボックスで建物の詳細を追加します。
	- a) [Building Name] フィールドに建物の名前を入力します。
	- b) [Parent] ドロップダウンリストから、親ノードを選択します。[Global] がデフォルトの親ノードです。
	- c) [Address] フィールドにアドレスを入力します。

また、マップをクリックしてアドレスを入力することもできます。アドレスを追加すると、[Longitude] および [Latitude] の座標フィールドが自動的に設定されます。経度と緯度の座標を手動で変更して、ア ドレスを変更できます。

#### ステップ **4** [Add] をクリックします。

左側ペインの親サイトに建物が作成され、表示されます。

## ビルディングの編集

- ステップ **1** メニューアイコン( )をクリックして、**[Design]** > **[Network Hierarchy]**。
- ステップ **2** 左側のペインで、ビルディングの横にある省略記号 にカーソルを合わせて、[Edit Building] を選択しま す。
- ステップ **3** [Edit Building] ダイアログボックスで、必要な編集を行います。

ステップ **4** [Update] をクリックして変更を保存します。

## ビルディングの削除

ビルディングを削除すると、そのコンテナマップもすべて削除されます。削除されたマップ内 の AP は、未割り当ての状態に移行します。

- ステップ **1** メニューアイコン( )をクリックして、**[Design]** > **[Network Hierarchy]**。
- ステップ **2** 左側のペインで、ビルディングの横にある省略記号 にカーソルを合わせて、[Delete Building] を選択し ます。
- ステップ **3** ダイアログボックスで [OK] をクリックして、削除を確定します。

## ネットワーク階層でのフロアの管理

### フロアとフロアマップの概要

Cisco DNA Center で建物にフロアとフロアマップを追加する理由はいくつかあります。理由の 1 つは、ワイヤレスネットワークを現在の状態で表示することです。もう 1 つの理由は、将来 の変更の計画と視覚化を支援するためです。

壁や窓などのさまざまな建物コンポーネントを含むフロアマップを作成またはインポートし、 その上にワイヤレスデバイスを配置することで、ワイヤレスネットワークを視覚化できます。 Cisco DNA Center では、フロアプランを使用して、カバレッジエリア内の RF 信号の相対強度 を示す 2D および 3D ヒートマップを計算します。2D ワイヤレスマップの場合、このヒート マップは、石壁や金属の物体など、ビルディングのさまざまな素材の減衰は考慮されておら ず、RF信号が障害物に跳ね返る影響も表示されないため、実際のRF信号強度の近似値に過ぎ ません。いずれの場合も、既存のフロアプランを含むファイルをインポートして開始すること をお勧めします。

インタラクティブ プランニングでは、ラスターイメージまたは CAD フロアプランを背景とし て計画された AP や仮想 AP および障害物を描くことで、フロアレイアウトを計画できます。 フロアマップを PDF としてエクスポートして、AP を設置している技術者と共有できます。フ ロアの描画は、技術者がフロアのレイアウトと正確な AP の設置場所を可視化するのに役に立 ちます。

インタラクティブ フロア プランニングにより、次のことが可能になります。

• キャンバスとしてラスターまたは CAD フロアプランを使用してフロアレイアウトを作成 する。

- 信号カバレッジ要件に基づいて、計画された AP または仮想 AP をフロアマップに配置す る。これらの仮想APまたは計画されたAPは、Cisco DNA Centerによってまだインストー ルまたは検出されていません。
- アンテナのタイプと方向を割り当てる。
- 信号の減衰に影響を与える壁や棚などの障害物をフロアに描画する。
- すべての AP を順番に計画する。
- フロアマップを PDF としてエクスポートする。

#### 建物への基本フロアの追加

ビルディングを追加したら、それにフロアを追加できます。フロアマップのない基本フロアを 追加することも、フロアを追加すると同時にフロアマップを含めることもできます。

建物に基本フロアを追加するには、次の手順を使用します。

CAD、非 CAD、または Ekahau ファイルのフロアマップを含むフロアを追加するには、次のい ずれかのトピックを参照してください:

- CAD マップファイルを使用したフロアの追加 (17 ページ)
- CAD 以外のマップファイルを使用したフロアの追加 (18 ページ)
- Cisco DNA Center への Ekahau プロジェクトのインポート (7 ページ)
- ステップ **1** メニューアイコン( )をクリックして、 **[Design]** > **[Network Hierarchy]**。
- ステップ2 左側のペインで、建物の横にある省略記号 ... の上にカーソルを置き、[Add Floor] を選択します。
- ステップ **3** [Floor Name] フィールドにフロアの名前を入力します。
- ステップ **4** [Type(RF Model)] ドロップダウンリストから、フロアに適用する RF モデルを選択します。

(注) RF モデルは、フロアの特性に基づいて RF を計算する方法を決定します。

ステップ **5** [Add] をクリックします。

### マップファイルを使用したフロアの追加

フロアを作成するときに、同時にフロアマップを含めることができます。次のトピックは、使 用するフロアマップファイルタイプに応じたさまざまなフロア作成方法を理解するのに役立ち ます。各方法の手順も記載されています。

#### フロアマップの作成方法

ワイヤレスマップを表示するには、まずフロアプランを作成するかインポートする必要があり ます。

- フロアマップを作成する:フロアマップを最初から作成するには、壁や棚などのすべての フロア要素を手動で作成して、それらがワイヤレスマップに表示されるようにする必要が あります。詳細については、2D [マップでのフロアマップ要素とオーバーレイの構成を](b_cisco_dna_center_ug_2_3_3_chapter8.pdf#nameddest=unique_195)参 照してください。
- **CAD** ファイルをインポートする:CAD ファイル(DXF または DWG ファイルタイプ)を 使用してフロアマップをインポートすると、Cisco DNA Center によって CAD レイヤがイ ンポートされ、ワイヤレスマップでフロア要素として表示されるレイヤを指定できます。

3D ヒートマップの計算にはかなりの計算能力が必要なため、ヒートマップの計算に大き く貢献する CAD レイヤーのみを含めることをお勧めします。正確なヒートマップを取得 するのに十分な情報を含める必要がありますが、計算プロセスを過負荷にしてヒートマッ プの表示を遅らせる不必要な情報は含めないでください。

Cisco DNA Center は、ヒートマップの生成にかかる時間を最小限に抑えるために、次の最 初の手順を実行します。

• 2D および 3D マップの壁の最大数を制限します。最適化後の 3D ヒートマップの最大 壁数は3000です。CADファイルにそれ以上が含まれている場合は、Cisco DNA Center で警告が表示され、(壁の長さにその減衰を掛けたものに基づいて)最適な 3000 の 壁が保持されます。

最適化後の 2D ヒートマップの最大壁数は 300 です。CAD ファイルにそれ以上が含ま れている場合は、Cisco DNA Center で警告が表示され、(壁の長さにその減衰を掛け たものに基づいて)最適な 300 の壁が保持されます。

• 小さな障害物(0.75 フィート未満)と壁の 2 番目の側面を自動的に取り除き、壁ごと に 1 つの側面だけを残します。(Cisco DNA Center は、壁の各側面ではなく、壁ごと に減衰値を適用します。)

インポートするレイヤーと要素を決定するときは、最も減衰が大きい障害物に注目してく ださい。原則として、壁が長く厚くなればなるほど、減衰は大きくなります。キュービク ルのような低い壁や、柱のような狭い壁では、減衰が少なく、ヒートマップへの影響はほ とんどありません。障害物の材質が重い場合でも、信号は障害物の周囲を放射できるた め、減衰は大きな影響を与えません。同様に、建物の外側のカバレッジに関心がない場合 は、外壁や窓を含めないでください。そうすることで、建物の内部をより適切に 3D で可 視化できます。

CADファイルの特定のレイヤーに壁がないが、他の要素と混在している壁がある場合は、 それらをインポート対象として選択しないでください。壁は後で手動で追加できます。詳 細については、[壁の追加、編集、および削除を](b_cisco_dna_center_ug_2_3_3_chapter8.pdf#nameddest=unique_196)参照してください。

ブロック挿入とプロキシエンティティはインポートできません。インポートしたレイヤー には、ライン、ポリライン、アークなどのネイティブ要素のみが含まれるようにしてくだ さい。

手順については、CAD マップファイルを使用したフロアの追加 (17 ページ)を参照して ください。

- **CAD**以外の画像ファイルをインポートする:JPG、GIF、PNG、またはPDFファイルを使 用してフロアプランをインポートできます。通常、このタイプのファイルは2Dフロアマッ プの作成に使用されます。ただし、壁や棚などのフロア要素をワイヤレスマップに表示す るには、それらを手動で作成する必要があります。手順については、CAD 以外のマップ ファイルを使用したフロアの追加 (18 ページ)を参照してください。
- **Ekahau Pro** プロジェクトプランをインポートする:障害物、AP などの Ekahau プロジェ クトデータをインポートして、ワイヤレスマップを作成できます。手順については、Cisco DNA Center への Ekahau プロジェクトのインポート (7ページ) を参照してください。

#### マップ内で使用するイメージファイルに関するガイドライン

マップイメージファイルを使用するには、次のガイドラインに従ってください。

- マップのイメージファイルを.jpg、.gif、.png、.pdf、.dxf、.dwgなどの形式で保存できるグ ラフィカル アプリケーションを使用します。
- マップのイメージファイルのサイズはさまざまです。Cisco DNA Center は元のイメージを フル解像度でデータベースにインポートしますが、表示中は、ワークスペースに合わせて サイズが自動的に変更されます。
- インポートする前に、サイトの縦と横の寸法をフィートまたはメートル単位で取得してく ださい。これにより、マップ インポート時にこれらの寸法を指定できます。
- 回転メタデータを持つフロアマップイメージは、CMX や Cisco DNA Spaces に同期したと きに正しく表示されないことがあるため、使用しないようにします。フロアマップイメー ジは Cisco DNA Center でサポートされているフォーマットだとしても、特定のツールがメ タデータを追加する方法によって、異なる方法でレンダリングされる可能性があります。 たとえば、回転メタデータを含むイメージファイルを3つの異なるアプリケーションで開 くと、2 つのアプリケーションでは水平にレンダリングされ、もう一方のアプリケーショ ンでは垂直にレンダリングされる場合があります。

#### **CAD** マップファイルを使用したフロアの追加

ワイヤレスマップを表示するには、フロアマップを作成する必要があります。CAD ファイル (DXF または DWG ファイルタイプ)を使用して、フロアマップを作成できます。

2D フロアマップの場合、2D ビューに表示する CAD レイヤーを選択する必要があります。3D フロアマップの場合、Cisco DNA Center は CAD レイヤーを壁、棚、障害物、およびマップ内 のその他の要素としてインポートします。

ステップ **1** メニューアイコン( )をクリックして、**[Design]** > **[Network Hierarchy]**。

ステップ2 左側の階層ペインで、建物の横にある省略記号 ... の上にカーソルを置き、[Add Floor] を選択します。

ステップ **3** [Floor Name] フィールドにフロアの名前を入力します。

- ステップ **4** [Type(RF Model)] ドロップダウンリストから、フロアに適用する RF モデルを選択します。RF モデル は、フロアの特性に基づいて RF を計算する方法を決定します。
- ステップ **5** CAD ファイル(DXF または DWG ファイルタイプ)を [Floor Image] エリアにドラッグアンドドロップしま す。
	- デフォルトでは、マップをインポートした後にオーバーレイは表示されません。そのため、フ ロアプランをインポートしたら、必ずオーバーレイ表示を有効にしてください。マップツール バーから、[View Options] をクリックします。右側のペインで [Overlay Objects] を展開し、表示 する各オブジェクトのトグルボタンをクリックします。 (注)
- ステップ **6** [Floormap] ダイアログボックスで、マップにフロア要素として表示する CAD レイヤを選択します。
	- a) [2D] 列で、2D ビューに表示する CAD レイヤーのチェックボックスをオンにします。
	- b) [3D Wall/Shelving Type] 列で、ドロップダウンリストを使用して、壁または棚のタイプを指定する CAD レイヤーを選択します。
		- レイヤーを 3D ビューに表示するには、[3D Wall/Shelving Type] 値が必要です。壁/棚のタイ プは、減衰とヒートマップの計算方法に影響します。詳細については、フロアマップの作 成方法 (16 ページ)を参照してください。 (注)
	- c) [Use Selected Layers] をクリックします。
- ステップ7 [Width]、[Length]、および [Height] フィールドにフロアマップの寸法を入力します。
- ステップ **8** [Add] をクリックします。

デフォルトでは、マップはグリッド付きで表示されます。グリッドのオンとオフを切り替えるには、マッ プの左下にある [Show Grid] トグルボタンを使用します。

フロアプランをインポートしたら、必ずオーバーレイ表示を有効にしてください。(フロアか ら、[View Options] をクリックし、[Overlay Objects] でオーバーレイの切り替えを有効にしま す)。デフォルトでは、マップをインポートした後にオーバーレイは表示されません。 (注)

#### **CAD** 以外のマップファイルを使用したフロアの追加

CAD 以外のファイル (JPG、GIF、PNG、または PDF ファイルタイプ)を使用して、フロア マップを作成できます。ただし、CAD以外のファイルを使用する場合、壁や棚などの3Dフロ ア要素はインポートできず、後で手動で追加する必要があります。詳細については、2D [マッ](b_cisco_dna_center_ug_2_3_3_chapter8.pdf#nameddest=unique_195) [プでのフロアマップ要素とオーバーレイの構成](b_cisco_dna_center_ug_2_3_3_chapter8.pdf#nameddest=unique_195)を参照してください。

- ステップ **1** メニューアイコン( )をクリックして、 **[Design]** > **[Network Hierarchy]**。
- ステップ2 左側の階層ペインで、建物の横にある省略記号 ... の上にカーソルを置き、[Add Floor] を選択します。
- ステップ **3** [Floor Name] フィールドにフロアの名前を入力します。
- ステップ **4** [Type(RF Model)] ドロップダウンリストから、フロアに適用する RF モデルを選択します。RF モデル は、フロアの特性に基づいて RF を計算する方法を決定します。
- ステップ 5 CAD 以外のファイル(JPG、GIF、PNG、または PDF ファイルタイプ)を [Floor Image] 領域にドラッグ アンドドロップします。
	- フロアから画像の幅と高さの比率を抽出できないため、フロアの正確な寸法を PDF 形式で指 定してください。 (注)
- ステップ **6** [Add] をクリックします。

フロアマップが作成されます。

- フロアプランをインポートしたら、必ずオーバーレイ表示を有効にしてください。(フロア から、[View Options] をクリックし、[Overlay Objects] でオーバーレイの切り替えを有効にし ます)。デフォルトでは、マップをインポートした後にオーバーレイは表示されません。 (注)
- ステップ **7** マップツールバーから、[Add/Edit] をクリックします。
- ステップ **8** 壁を 3D フロア要素として追加するには、次の手順を実行します。
	- a) マップツールバーから、**[Add/Edit]** > **[Overlays]** > **[Walls]** をクリックします。
	- b) マップの左ペインで、追加する壁のタイプをクリックします。

壁タイプがリストにない場合は、[Add Wall Type] をクリックして新しい壁タイプを作成します。

- c) 描画ツールを使用してマップ上に壁を作成します。
	- マップ上の壁を開始する場所をクリックします。次に、カーソルを次のポイントに移動して、 もう一度クリックします。必要な形状の壁を作成するまで、このプロセスを続けます。
	- 壁を完成させるには、壁を終了する場所をダブルクリックします。描画をキャンセルするには、 マップを右クリックします。
	- 既存の壁のタイプを変更するには、形状を右クリックして [Change Type] を選択します。
	- 既存の壁を移動するには、形状を新しい場所にドラッグアンドドロップします。
	- 既存の壁を削除するには、形状を右クリックして [Delete] を選択します。

#### 図 **<sup>1</sup> :** 描画ツールで壁を追加する

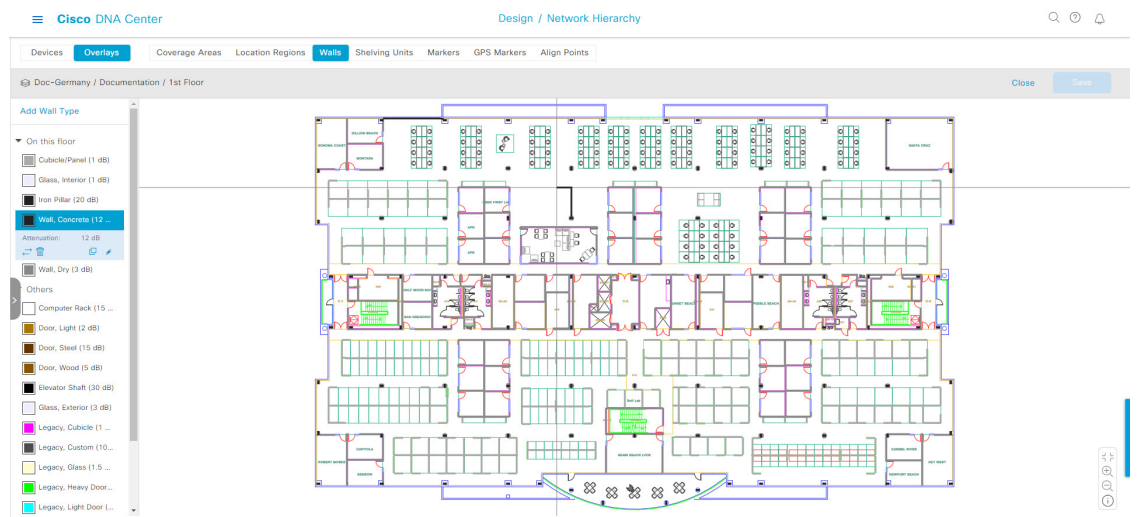

- ステップ **9** シェルフユニットを 3D フロア要素として追加するには、次の手順を実行します。
	- a) マップツールバーで、[Shelving Units] をクリックします。
	- b) マップの左ペインで、追加するシェルフタイプをクリックします。
		- [Shelving]ダイアログボックスでは、シェルフタイプの名前、寸法、および向きを編集できます。 向きはシェルフの角度を表します。たとえば、0はシェルフが垂直でy軸に平行であることを意 味します。
		- シェルフタイプがリストにない場合は、[AddShelving Type] をクリックして新しいシェルフタイ プを作成します。

図 **2 :** 追加するシェルフタイプの選択

 $\equiv$  Cisco DNA Center

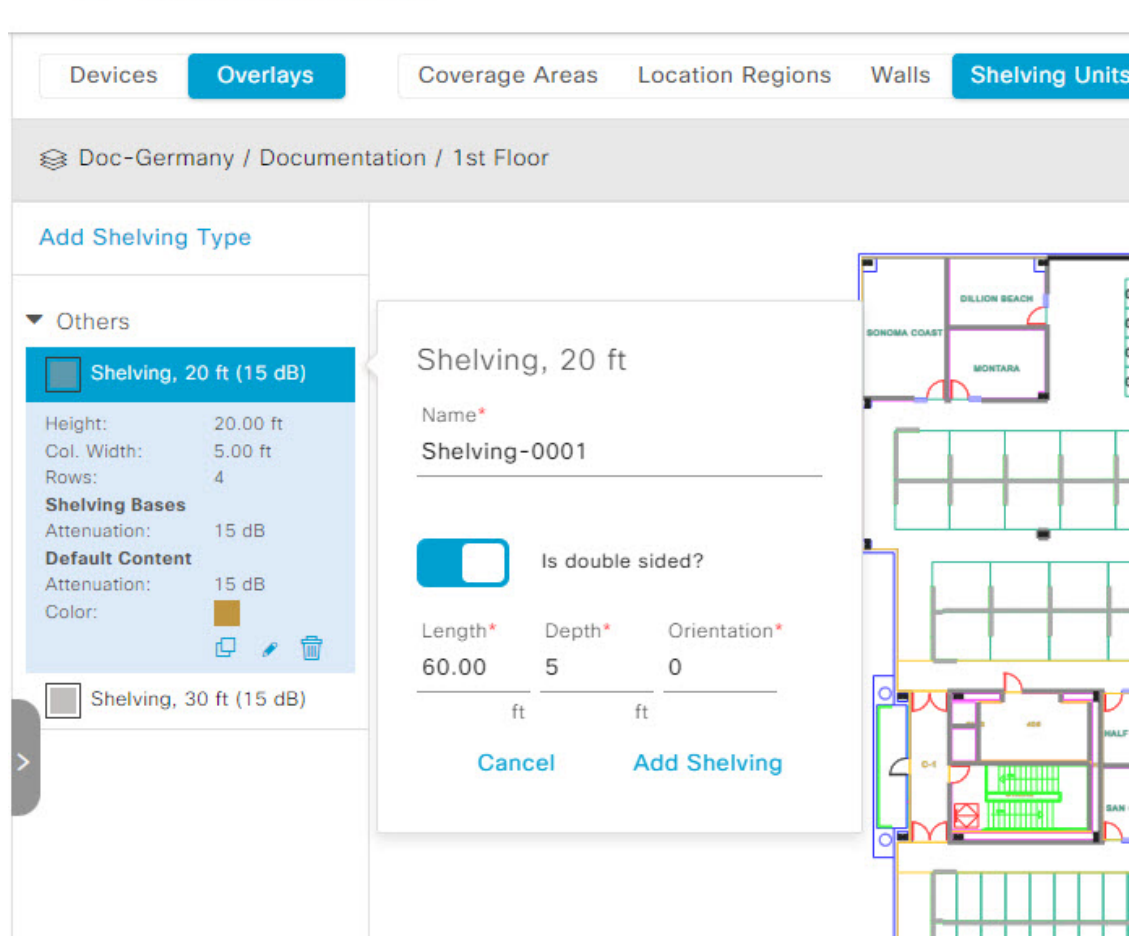

- c) [Shelving]ダイアログボックスで、[AddShelving]をクリックしてシェルフをフロアマップに追加しま す。
- d) シェルフをドラッグアンドドロップして、フロアマップ上の場所に移動します。
- e) シェルフを右クリックし、次のいずれかのアクションを選択します。
	- [Edit]:シェルフの名前、寸法、および向きを編集します。
	- [Clone]:シェルフのコピーを作成します。
	- [Array]:シェルフの数とシェルフ間の距離を指定して、シェルフの配列を作成します。
	- [Delete]:フロアマップからシェルフを削除します。

ステップ **10** 完了したら、マップツールバーの [Save] をクリックします。

ネットワーク階層の設計

翻訳について

このドキュメントは、米国シスコ発行ドキュメントの参考和訳です。リンク情報につきましては 、日本語版掲載時点で、英語版にアップデートがあり、リンク先のページが移動/変更されている 場合がありますことをご了承ください。あくまでも参考和訳となりますので、正式な内容につい ては米国サイトのドキュメントを参照ください。